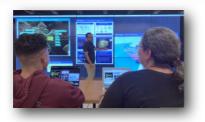

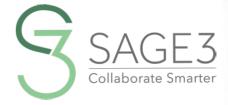

# QUEX SIRT GUE

DOWNLOAD AND INSTALL SAGE3 FROM SAGE3-SAGECOMMONS-ORG

THIS GUIDE IS FOR BETA VERSION 1-0-0-BETA-12 (2023)

AFTER INSTALLING SAGES, LAUNCH IT, AND SELECT A SERVER FROM THE BOOKMARKS.

NEW

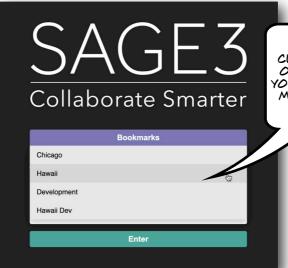

CHOOSE ONE CLOSEST TO YOU OR CHOOSE ONE YOUR COLLEAGUES MAY ALREADY BE USING

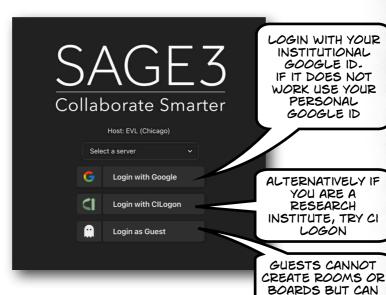

EDIT CONTENT

### AFTER YOU LOGIN, ENTER A ROOM AND A BOARD.

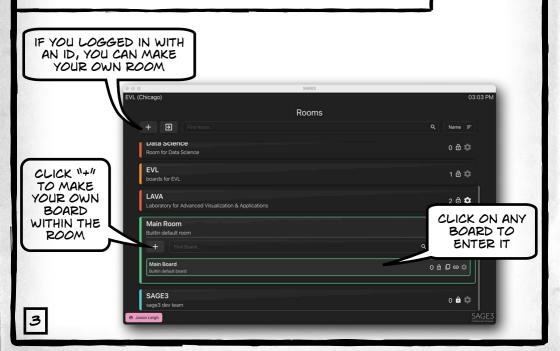

### INSIDE A BOARD ...

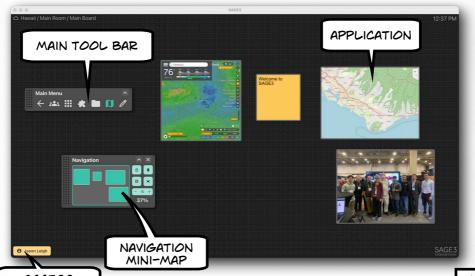

ACCESS ACCOUNT INFO 4

#### NAVIGATING THE BOARD ...

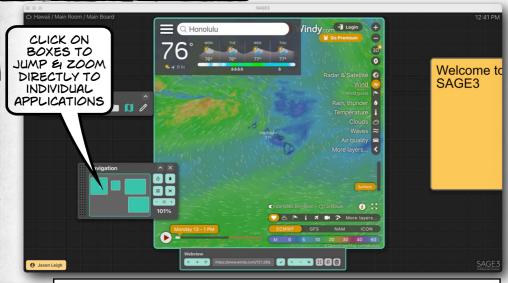

NEW

YOU CAN ALSO CLICK ON A WINDOW YOU WANT TO ZOOM INTO, AND PRESS THE "Z" KEY.

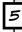

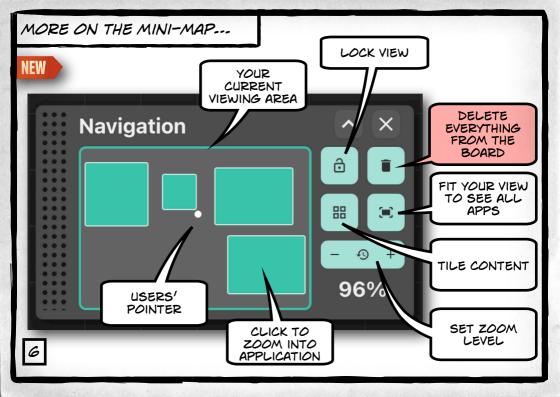

#### FINE TUNE YOUR NAVIGATION ...

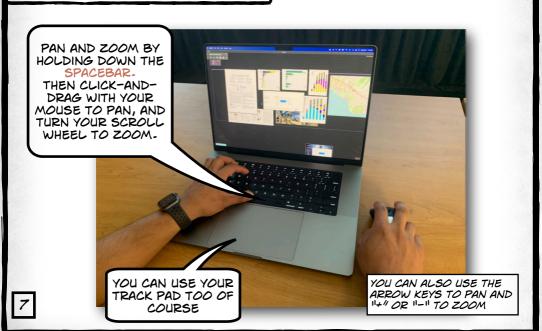

## YOU CAN UPLOAD PDF, JPG, JPEG, PNG, SVG, WEBP, TXT, MD, MARKDOWN, MP4, M4V, PY, GEOJSON FILES & URLS INTO SAGE3...

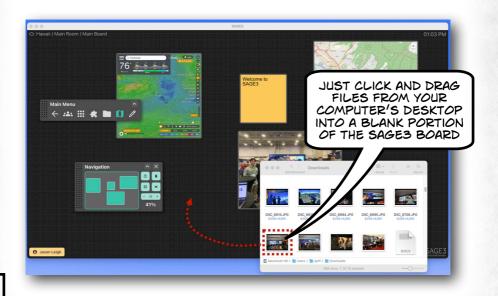

#### CONTROLLING YOUR APPLICATIONS ...

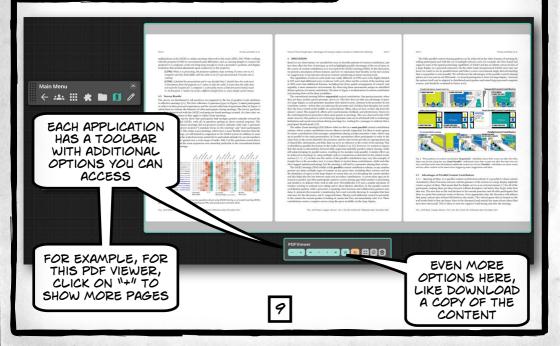

## GROUP SELECT ITEMS ...

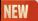

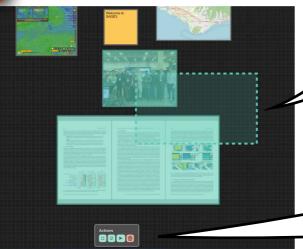

HOLD DOWN SHIFT KEY AND DRAG OUT A BOUNDING BOX

SELECTED
ITEMS CAN BE
DUPLICATED
OR COPIED TO
ANOTHER
BOARD

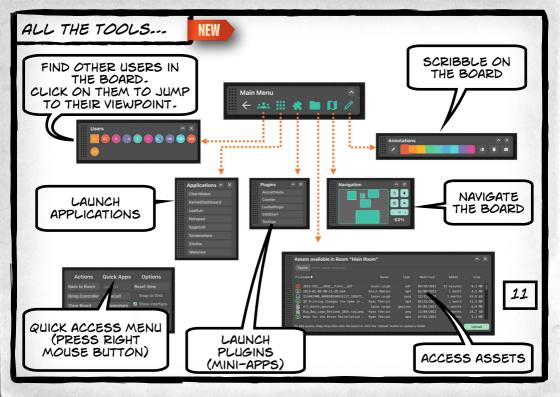

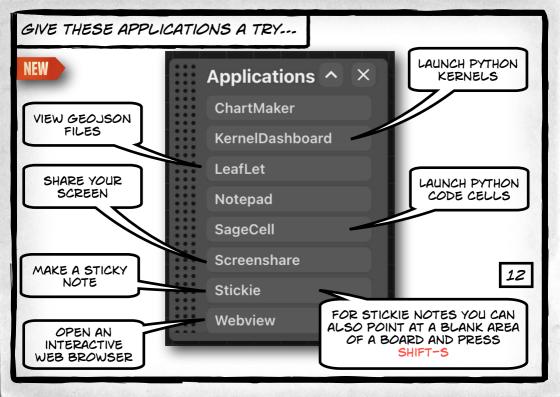

## SCREEN SHARING ...

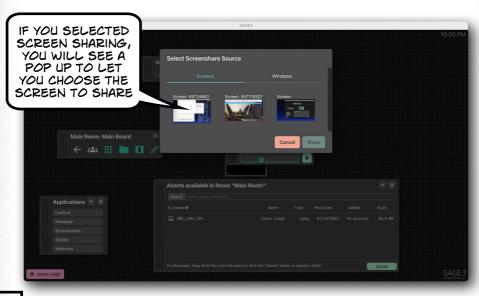

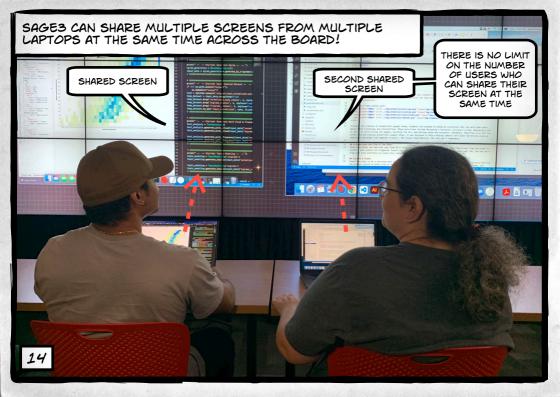

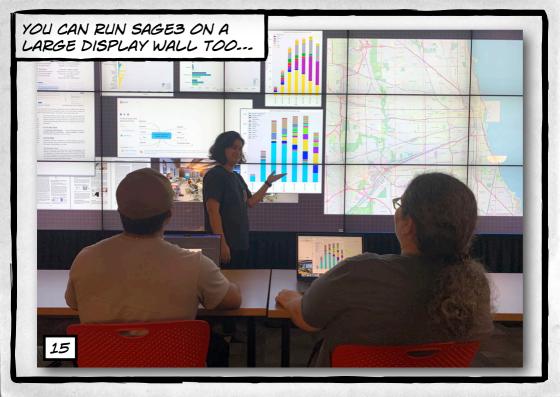

JUST INSTALL THE SAGES CLIENT APPLICATION ON THE COMPUTER DRIVING THE WALL, AND LAUNCH IT-

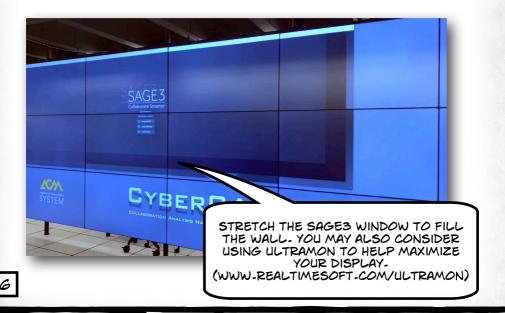

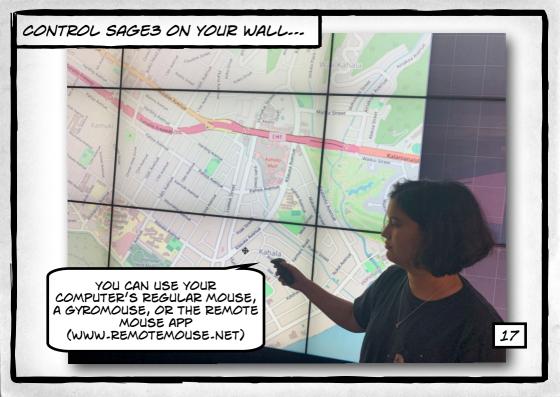

## DESIGNATING THE CLIENT AS A "WALL" ---

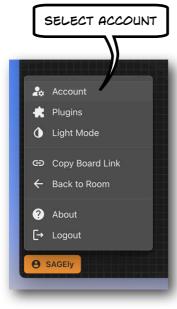

SELECT WALL

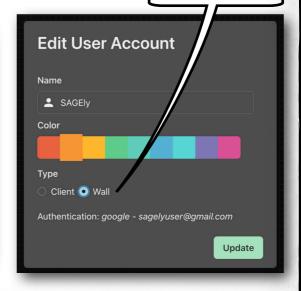

A BORDER WILL APPEAR TO OTHER USERS SO THEY CAN SEE THE VISIBLE AREA OF THE WALL.

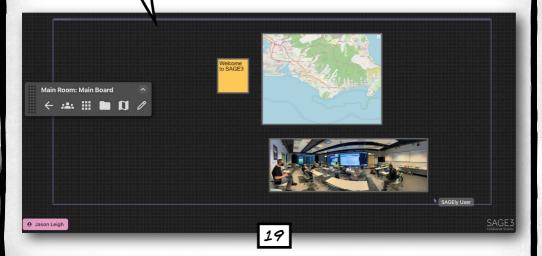

## WORKING WITH SAGE'S VERSION OF COMPUTATIONAL NOTEBOOKS ---

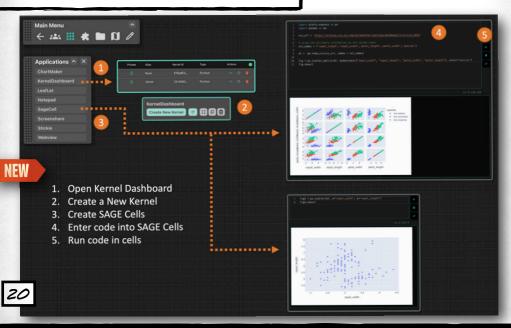

# TIMER-CONFERENCE

SAGE3 IS MADE POSSIBLE BY THE FOLLOWING NATIONAL SCIENCE FOUNDATION AWARDS:

2004014 (UNIVERSITY OF HAWAII AT MANOA), 2003800 (UNIVERSITY OF ILLINOIS AT CHICAGO), 2003387 (VIRGINIA TECH)

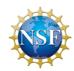